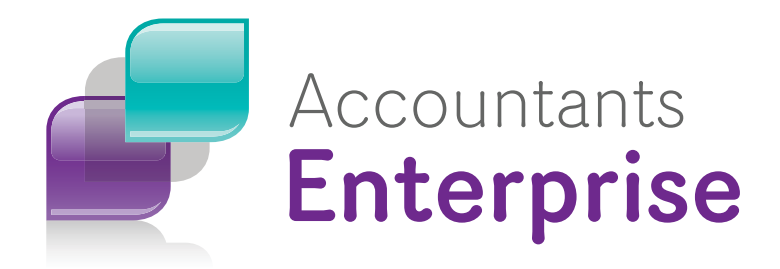

# Installation Guide

# Administration Centre

Version 3.0

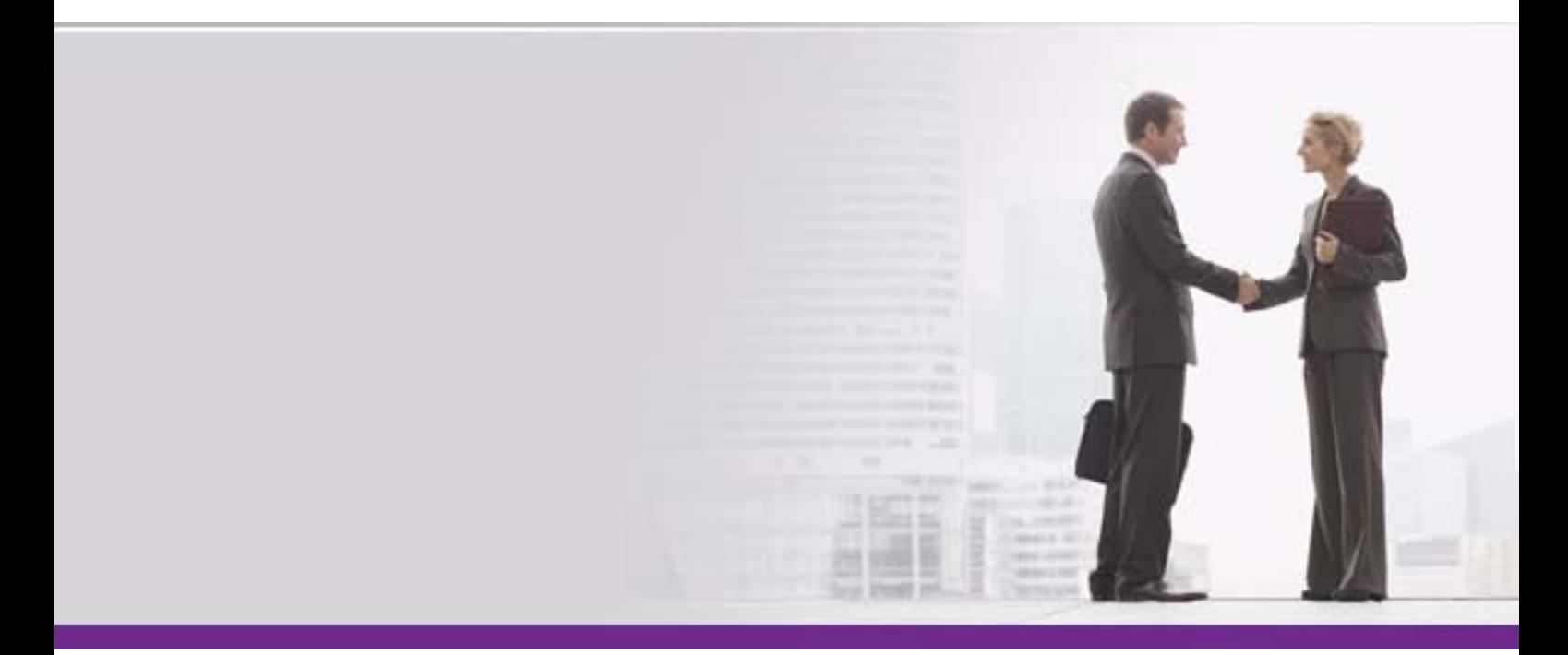

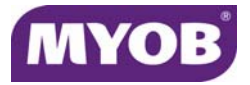

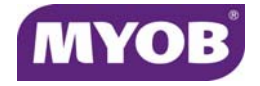

Copyright 2011 MYOB Technology Pty Ltd. All rights reserved.

#### **Disclaimer**

MYOB Technology Pty Ltd has made every attempt to ensure the accuracy, relevance and completeness of this material but excludes (to the extent allowed by legislation) any warranties regarding it. Furthermore MYOB, its staff and agents shall not be liable for any loss, cost or damage (however incurred including negligence) arising out of errors or omissions in the material, especially if such materials contain information sourced from third parties or the ATO/IRD. In some cases the materials provided contain case studies(applying particular accounting standards orlegislation) and anecdotes which may not directly apply to the user's circumstances and are used as representative examples only and should not be considered as authoritative advice regarding any accounting standard, law or industry opinion. MYOB advises that if the user wishes to rely on the case studies contained in the material then it must seek professional advice before doing so. Furthermore reliance on the representative examples in the seminar materials is at the user's own risk.

#### **Special Permissions**

MYOB acknowledges the permission of Thomson Legal and Regulatory Limited to utilise the templates from the XYZ Model Financial Accounts written by Moore Stephens Pty Ltd.

#### **Copyright**

MYOB claims copyright in respect of all published content. None of the material published herein may be copied or altered or distributed in any format without the prior written consent of MYOB.

#### **Trademarks**

All trademarks used in this material are owned by MYOB Technology Pty Ltd or the indicated registered owners of the trademarks. Users are forbidden from using, copying or transporting the trademarks without express prior written consent. AppleShare and Macintosh are registered trademarks of Apple Computer, Inc., registered in the United States and other countries. LiveLinks is a trademark of Ceedata Holdings Pty Ltd. Microsoft, MS‐DOS, Windows, Windows NT, Windows BackOffice and Outlook are either registered trademarks or trademarks of Microsoft Corporation in the United States and other countries. Novell and Netware are registered trademarks of Novell, Inc.

MYOB Technology Pty Ltd ® ABN 30 086 760 269 12 Wesley Court Burwood East VIC 3151 MYOB Accountants Enterprise Administration Centre Version 3.0 Installation Guide Printed: 12 April 2011

# **Contents**

## [Installation](#page-3-0) Guide

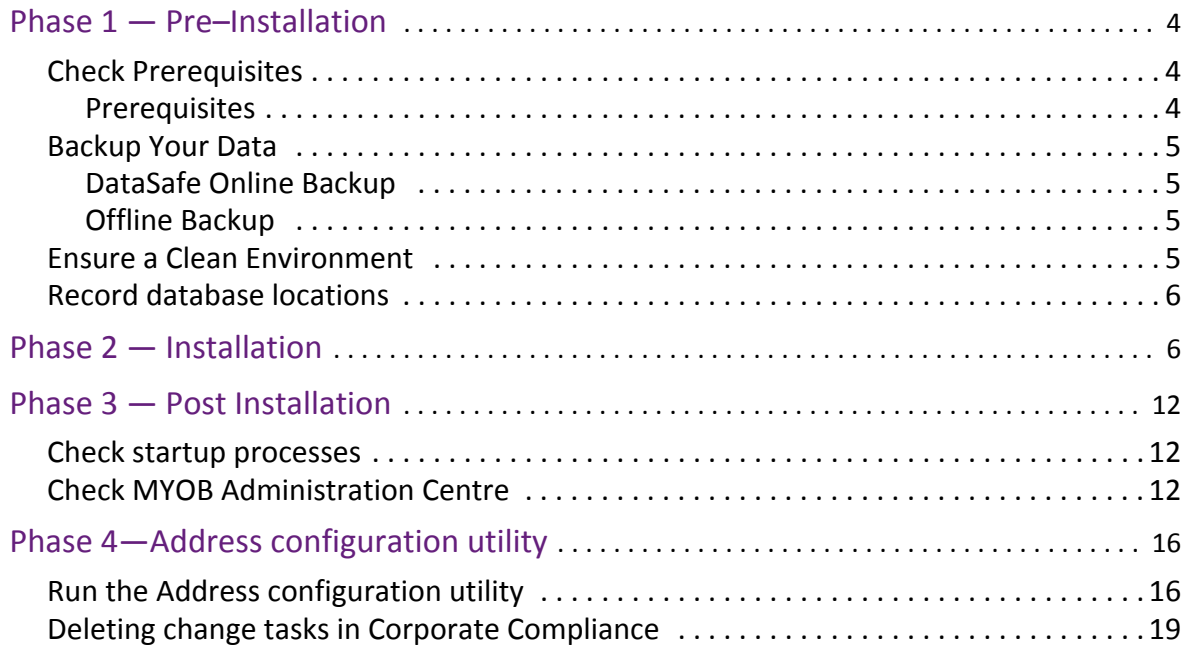

# [Appendix—Database](#page-19-0) backup and restore

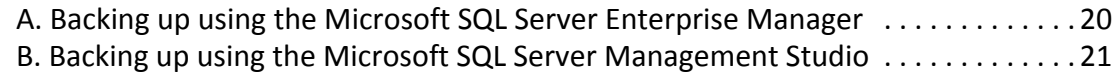

# <span id="page-3-0"></span>Installation Guide

This installation guide will assist you in preparing for and installing **MYOB Accountants Enterprise Administration Centre Version 3.0**.

### <span id="page-3-1"></span>Phase 1 — Pre–Installation

In the pre–installation phase, you need check that you have the relevant prerequisites, take backups of your data and ensure you have a clean environment for installation.

**Note:** This process may take several hours.

#### <span id="page-3-2"></span>Check Prerequisites

Consult the System Requirements page to make sure your system is supported. This listing can be obtained from the MYOB website: [http://myob.com/servlet/](http://myob.com/servlet/Satellite?cid=1109419853554&attrname=SystemRequirements&pagename=MYOB%2FProduct%2FAccountantProduct&site=en_AU&c=Product) [Satellite?cid=1109419853554&attrname=SystemRequirements&pagename=MYOB%](http://myob.com/servlet/Satellite?cid=1109419853554&attrname=SystemRequirements&pagename=MYOB%2FProduct%2FAccountantProduct&site=en_AU&c=Product) [2FProduct%2FAccountantProduct&site=en\\_AU&c=Product](http://myob.com/servlet/Satellite?cid=1109419853554&attrname=SystemRequirements&pagename=MYOB%2FProduct%2FAccountantProduct&site=en_AU&c=Product).

**Note:** If your system setup is not listed in the Systems Requirements page you may experience installation and configuration problems, or functionality may be limited or give unexpected results.

#### <span id="page-3-3"></span>**Prerequisites**

Ensure you have the following prerequisites:

- Practice Manager 4.4 or above is installed.
- Integrated Release 8.18/6.34 or above.
- The workstation where **Administration Centre** is installed must have MS Office 2003 or above or Internet Explorer 6.0 or above loaded.
- A minimum of 1 GB of free hard disk space on the drive you are installing to.
- Installation must be completed by a person with local Administrator permissions on the server.
- For those practices using Corporate Compliance:
	- Corporate Compliance 2.2 Service Pack 2, and
	- All Corporate Compliance tasks have been actioned.

#### <span id="page-4-0"></span>Backup Your Data

Before installing **AE Administration Centre Version 3.0** you need to take both an online and offline backup of the AE Practice Manager SQL database and perform a DataSafe backup.

#### <span id="page-4-1"></span>**DataSafe Online Backup**

You may need to run the DataSafe backup multiple times for each database you have.

- 1. Open DataSafe by clicking Start **>** Programs **>** MYOB Accountants Enterprise **> DataSafe**.
- 2. In the **DataSafe Utilities** window click **Backup Now**. The **Database Backup** dialog box appears.
- 3. Select **Special — keep until manually deleted** and type in a label for the backup that will allow you to identify it later.
- 4. Click **OK**.

#### <span id="page-4-2"></span>**Offline Backup**

Using your company's default backup program, take a backup of your data directory to a removable storage device such as a CD, DVD or tape. The location of your data directory can be found by clicking **Help > About** in Client Compliance.

#### <span id="page-4-3"></span>Ensure a Clean Environment

To ensure that there are no system or program files marked as **In Use** or **Read Only**, follow these steps before commencing installation.

1. Ensure that everyone has exited all MYOB applications completely and check that there are no minimised windows on the workstations.

**Note:** Do not shut down the SR DAL process. The installation requires SR DAL to be running.

- 2. Reboot the server and workstation.
- 3. Stop and shut down the Integration Monitor.
- 4. Delete any scheduled tasks for the Integration Monitor.

#### <span id="page-5-0"></span>Record database locations

- 1. Browse to and open the **Module.ini** file in the bin directory of your Integrated Release installation.
- 2. Make a note of the **Dir=** and **Group=** lines from **each database section**, for databases that will be integrated with AE Practice Manager.

These lines refer to the Compliance database that is currently linked to the AE Practice Manager database for the existing Compliance Integration with AE Practice Manager.

## <span id="page-5-1"></span>Phase 2 — Installation

**Note:** Ensure you are installing Administration Centre from the SQL server.

From the Installation page on the Flash Menu:

1. Click **Administration Centre 3.0**.

**Note:** If you are **not** using the Flash menu, locate and run **Setup.exe** in the AC3 folder.

The following prompt displays.

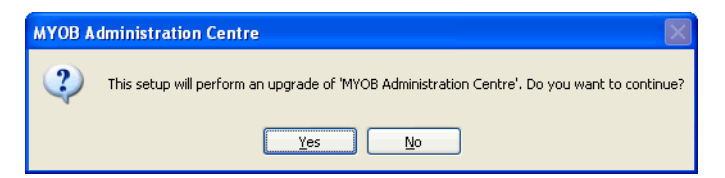

2. Click **Yes**.

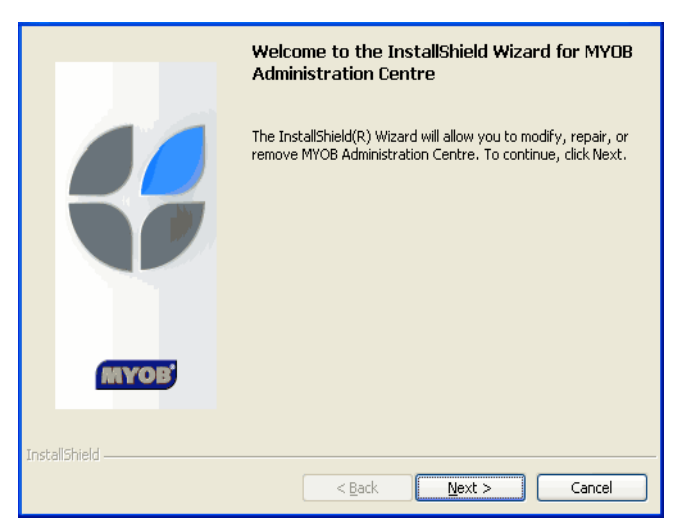

The **Welcome to the InstallShield Wizard for MYOB Administration Centre** window opens.

3. Click **Next**.

The **Program Maintenance** window opens.

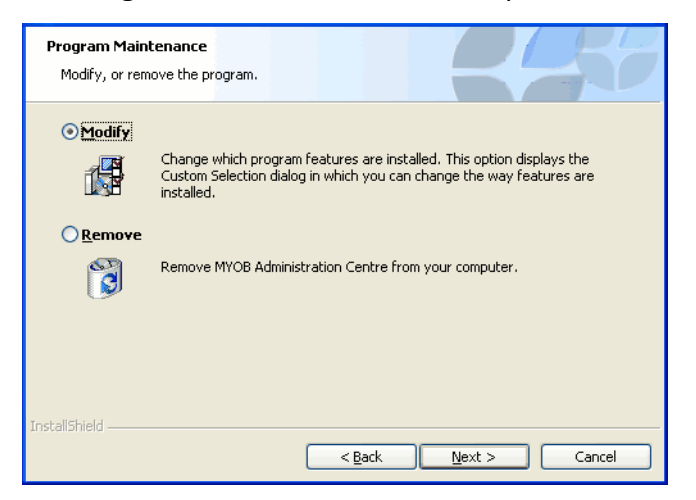

4. Click **Next**.

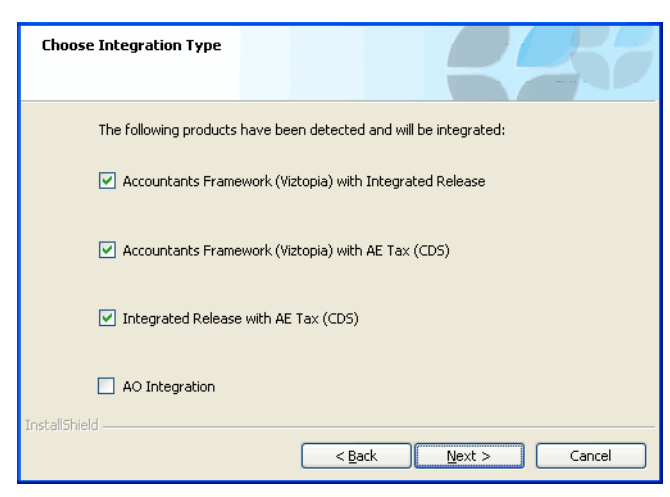

#### The **Choose Integration Type** window opens.

5. Click **Next**.

The **Deploy Folder Location** window opens.

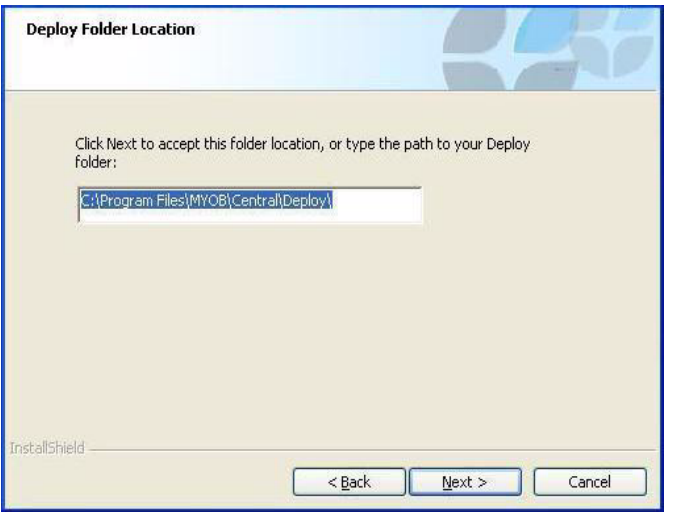

**Note:** The **Deploy** folder is the destination directory for your AE Practice Manager program files. The default directory is C:\Program Files\MYOB\Central\Deploy

To determine the location of your deploy folder:

- a. Check the shortcut properties of your MYOBAE desktop icon and note the path in the Start in field.
- b. Right‐click on your **MYOB AE desktop shortcut** and select **Properties**.

The **MYOB AE Properties** window opens.

c. The Start in field under the Shortcut tab containsthe location of your deploy folder. Note the path in this field and click **OK**.

6. Click **Next**.

The **Select SQL Server Instance** window opens.

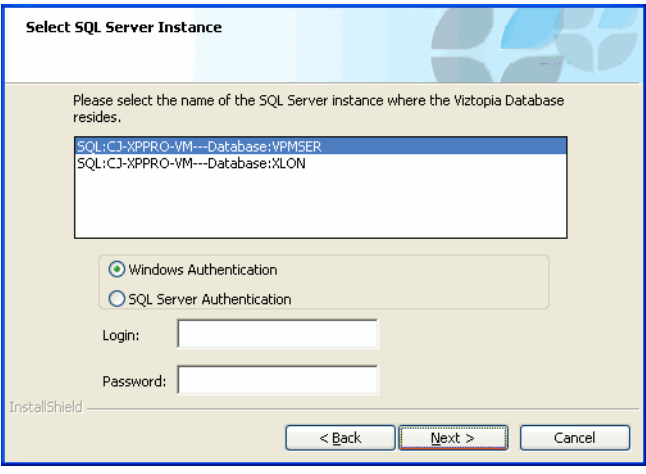

7. Select the SQL server where the AE Practice Manager database is located and click **Next**.

**Note:** If SQL Server Authentication is selected, enter your system administrator Login and Password.

The **Select Practice Manager Database** window opens.

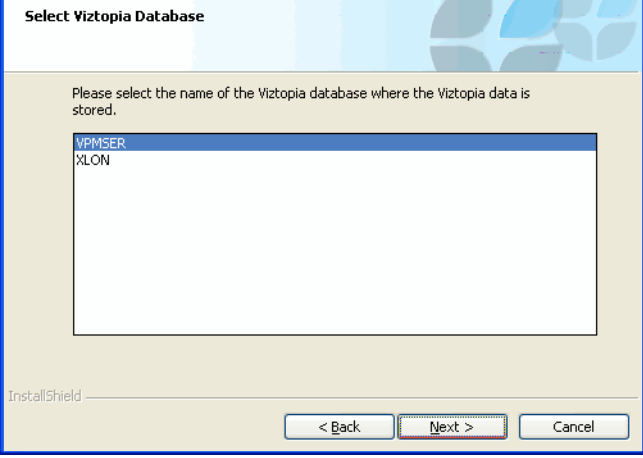

8. Select the AE Practice Manager database that you will be integrating and click **Next**.

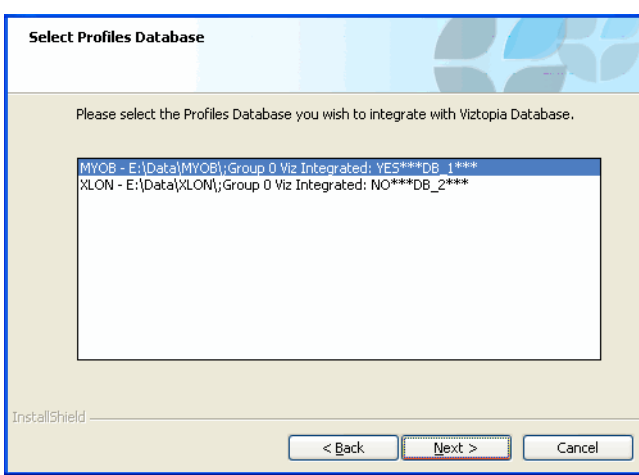

The **Select Profiles Database** window opens.

9. Select the Profiles database AE Practice Manager will be integrated to from the list and click **Next**.

The **Existing Compliance Integration Detected** window opens.

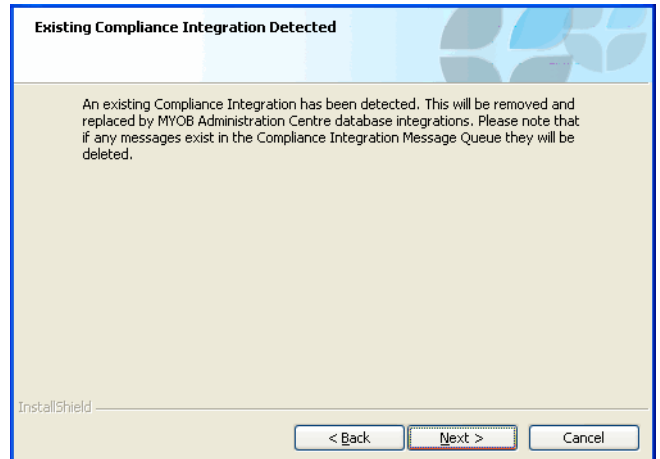

10. Click **Next**.

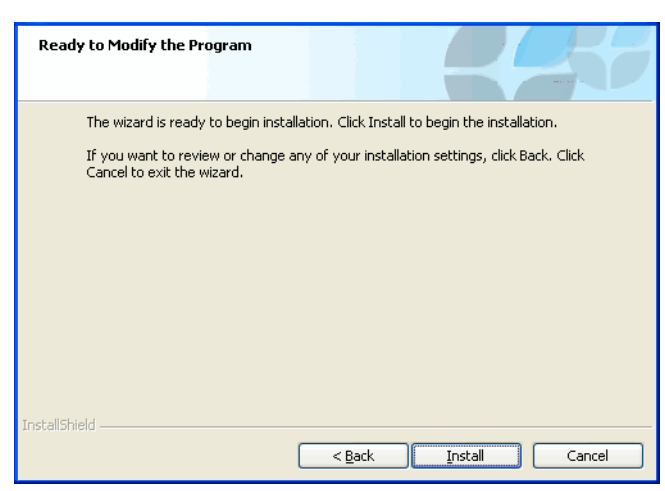

The **Ready to Modify the Program** window opens.

11. Click **Install**.

The **Installing MYOB Administration Centre** window opens.

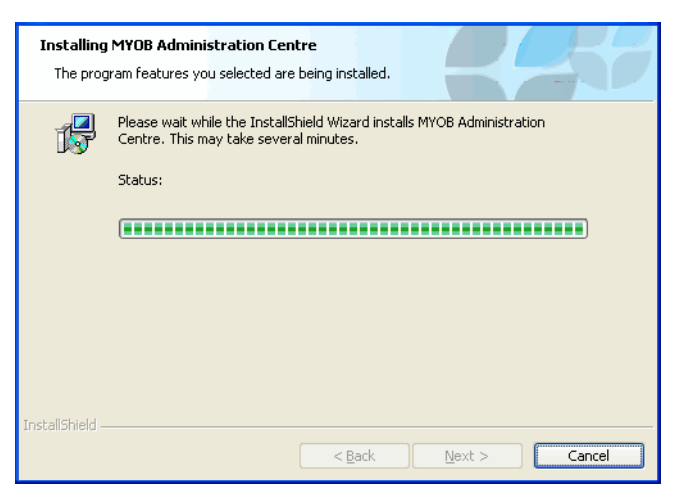

A number of messages appear in the Status detailing the progress. The **InstallShield Wizard Completed** window opens.

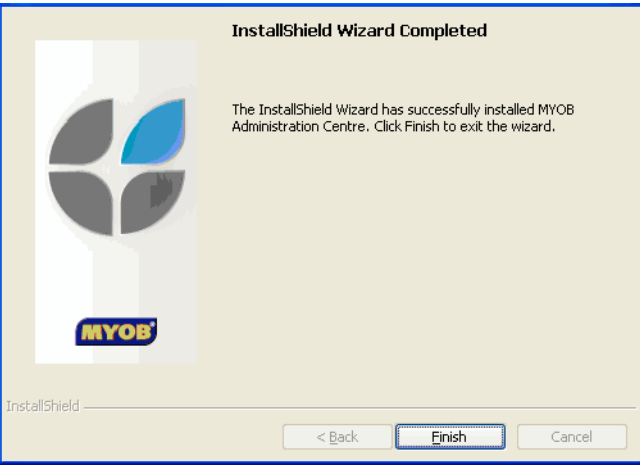

Click **Finish** to finalise he installation and close the wizard.

**Note:** Repeat the above steps if you have multiple AE Practice Manager databases that you wish to integrate.

## <span id="page-11-0"></span>Phase 3 — Post Installation

#### <span id="page-11-1"></span>Check startup processes

- 1. Click **Start > Programs > Startup**.
- 2. In the Startup folder, check that **Backgroundautorun.exe** exists and the post process window is open on the Taskbar.
- 3. In the Startup folder check that **MYOB Alerter** exists.
- 4. Check that the **Solution 6** folder has been removed from the **Start > Programs** folder.
- 5. Check that the desktop shortcut to **Integration Monitor** has been removed.

#### <span id="page-11-2"></span>Check MYOB Administration Centre

- 1. Open **Administration Centre**.
- 2. Click **Help > About MYOB Administration Centre**.
- 3. Check that the version of **Administration Centre** reads **3.0.32**.

<span id="page-12-0"></span>4. Check that the **Administration Centre** now shows 6 streams for each database, and that all services are running. See example below.

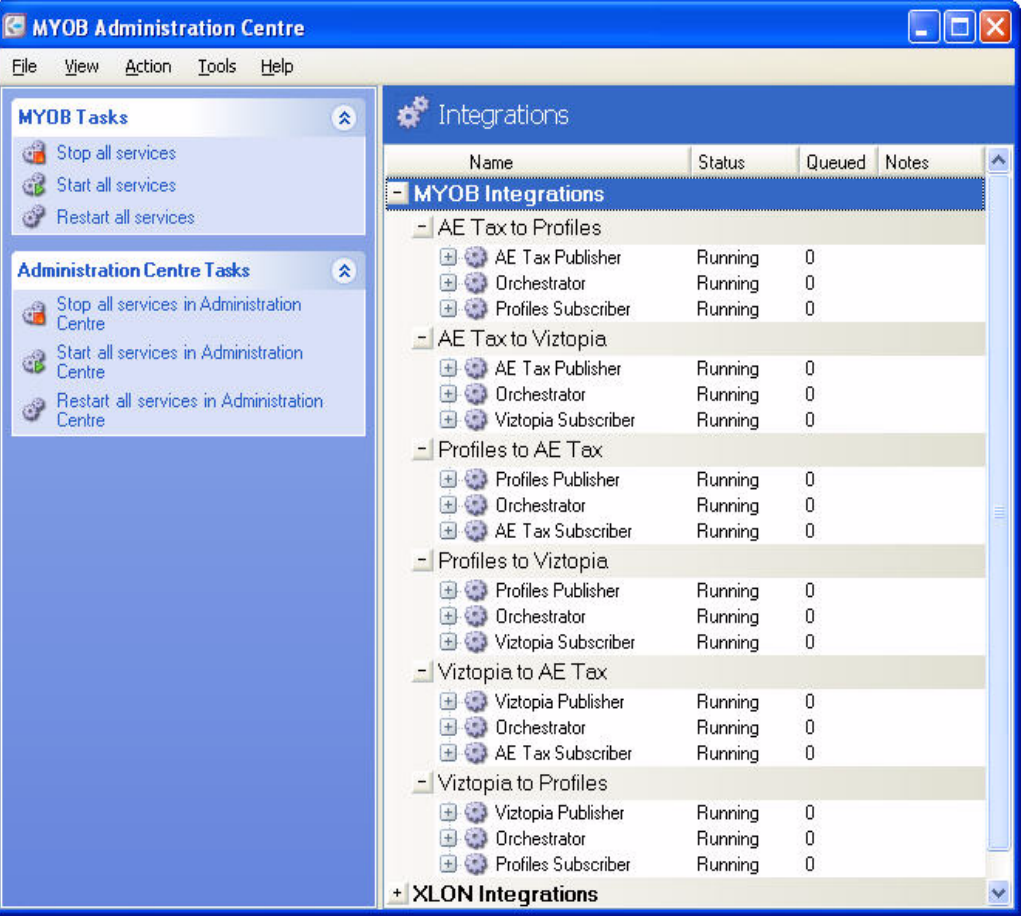

5. Select **Viztopia to Profiles** and click **Data mapping** in the Task Bar. The **Data Mapping** window opens.

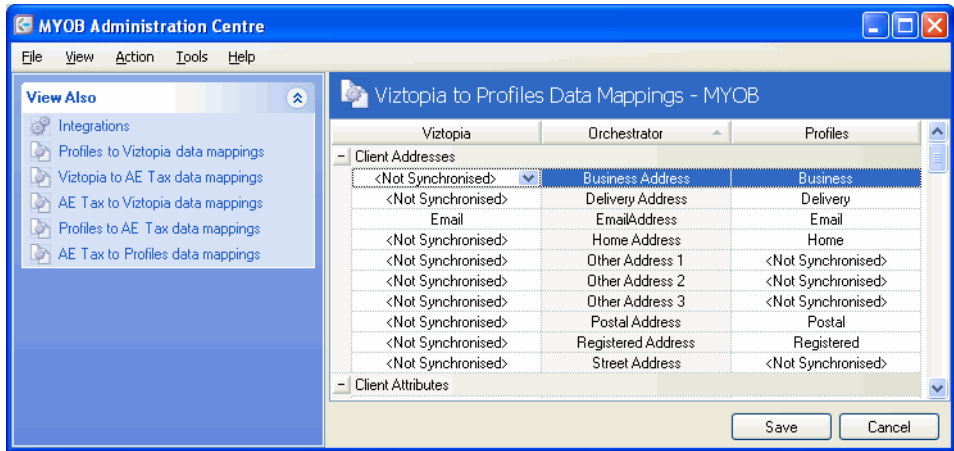

- 6. Check the Client Addresses data mappings for the five main address types: Business, Delivery, Home, Postal and Registered. Ensure there is a value in all columns for the five main types of addresses.
	- **Note:** If a value displays as <Not Synchronised> in any columns for Business, Delivery, Home, Postal or Registered address, select the relevant matching address from the dropdown list and click Save.

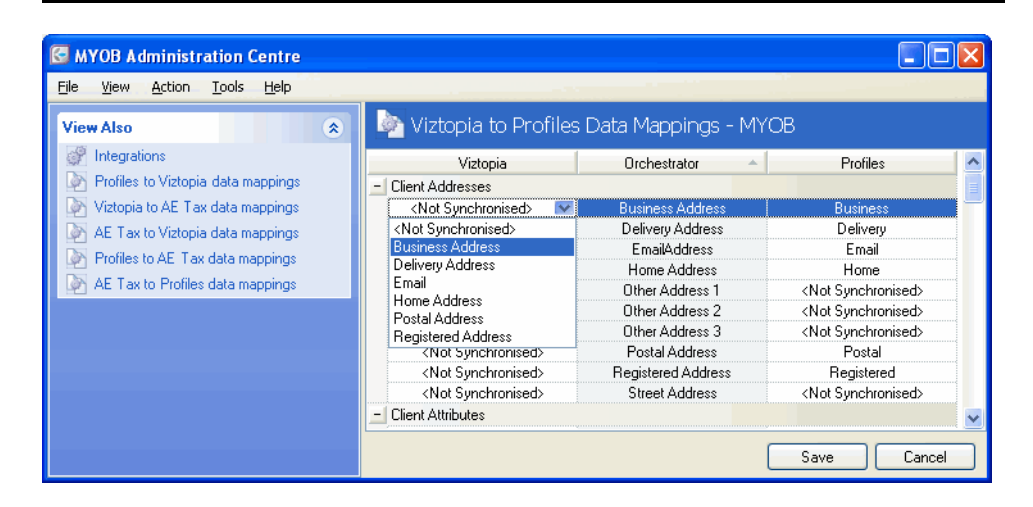

If a change was made to the data mapping, the following prompt displays.

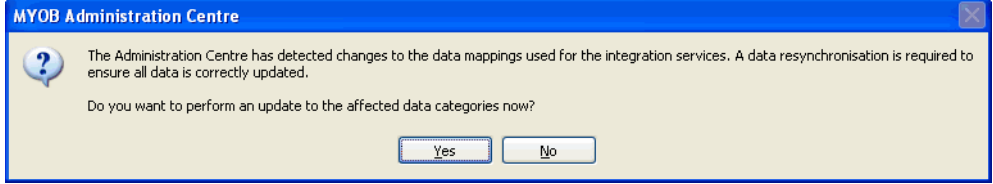

- 7. Click **No**. (A resynchronisation of addresses will be performed during the address fix routine).
- 8. Repeat steps 5 to 7 for the following data mappings: Viztopia to AE Tax and Profiles to AE Tax.
- 9. Select **Viztopia to Profiles** and click **Data mapping** in the Task Bar.

The **Data Mapping** window opens.

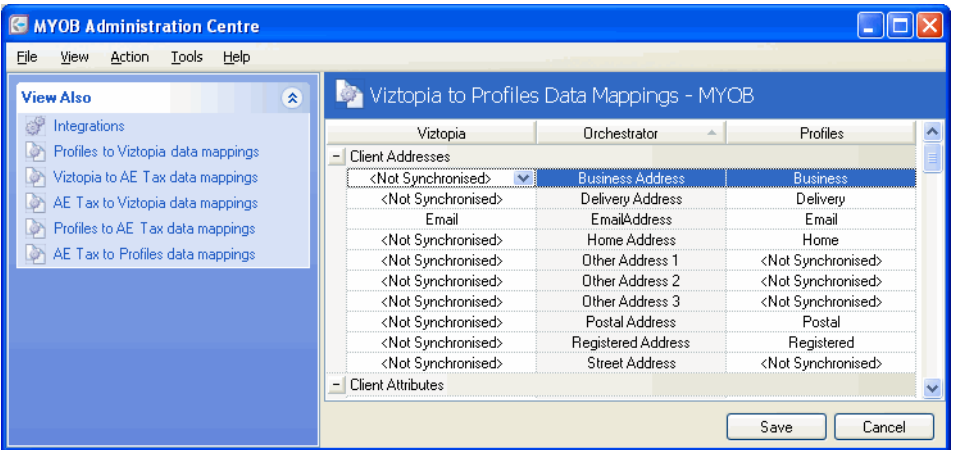

- 10. Check the Client Attributes mapping for Manager. Ensure there is a value in the Viztopia column.
	- **Note:** If a value displays as <Not Synchronised> in the Viztopia column, select the relevant Responsibility type from the dropdown list and click Save.

If a change was made to the data mapping, the following prompt displays.

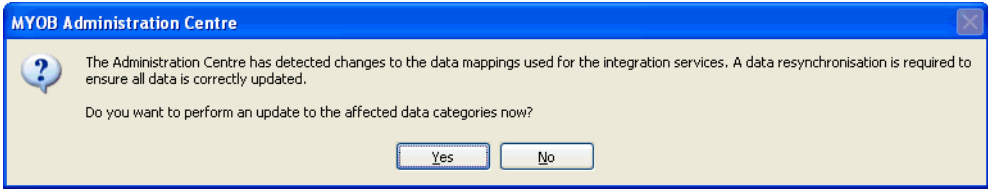

11. Click **Yes**

The **MYOB Re‐synchronisation** window opens.

- **Note:** The MYOB Admin Centre Alerter will prompt that an error message has been logged to the event viewer. This error indicates that a resynchronisation has started.
- 12. The prompt "Re synchronisation has been successfully initiated. The progress of this re synchronisation can be viewed from the Administration Centre" appears.
- 13. Click **OK**.
- 14. Repeat steps 9 to 13 for the following data mappings: AE Practice Manager to AE Tax and Profiles to AE Tax.

## <span id="page-15-0"></span>Phase 4—Address configuration utility

#### <span id="page-15-1"></span>Run the Address configuration utility

**Note:** Before running this utility you must ensure all message queues in the Administration Centre, display zero in the **Queued** column. See **[Step](#page-12-0) 4.** on [page](#page-12-0) 13 for an example.

From the Installation page on the Flash Menu:

1. Click **Administration Centre Address Configuration Utility**.

**Note:** If you are **not** using the Flash menu, locate and run **AdminCentreAddressConfig.exe** in the AC3 folder.

The **Welcome to the InstallShield Wizard** window opens.

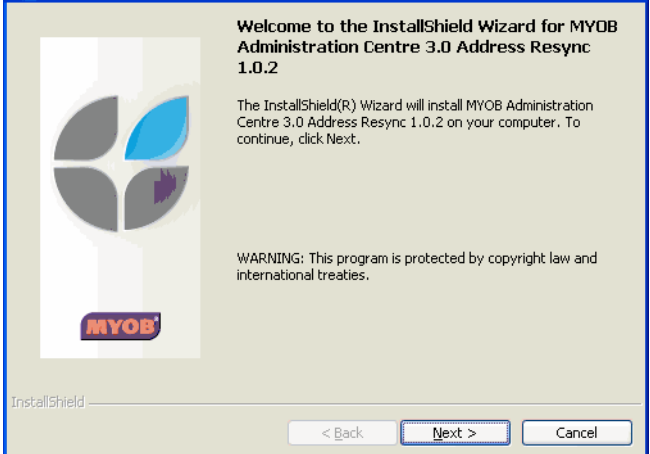

2. Click **Next**.

The **Licence Agreement** window opens.

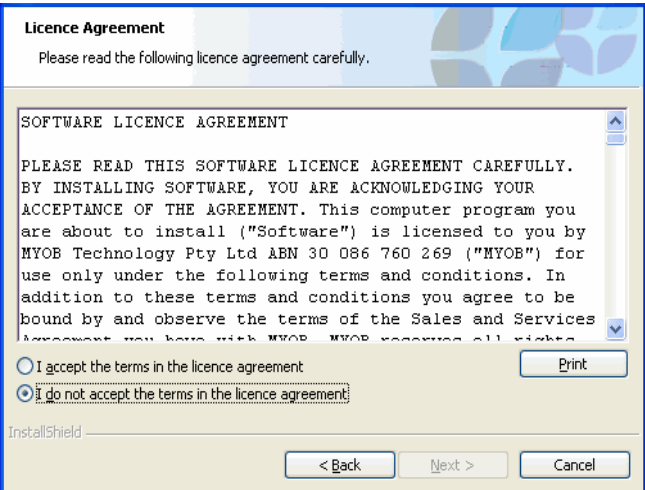

3. Read the Licence Agreement, select I accept the terms in the licence agreement and click **Next** if you agree with the terms.

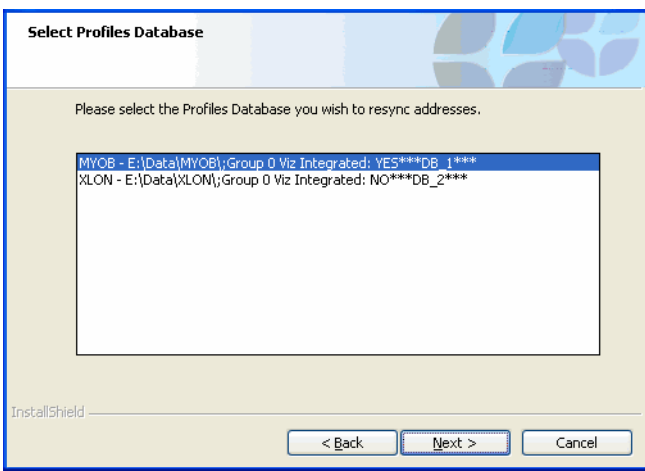

The **Select Profiles Database** window opens.

4. Select the Profiles database, AE Practice Manager will be integrated with from the list and click **Next**.

The **Ready to Install the Program** window opens.

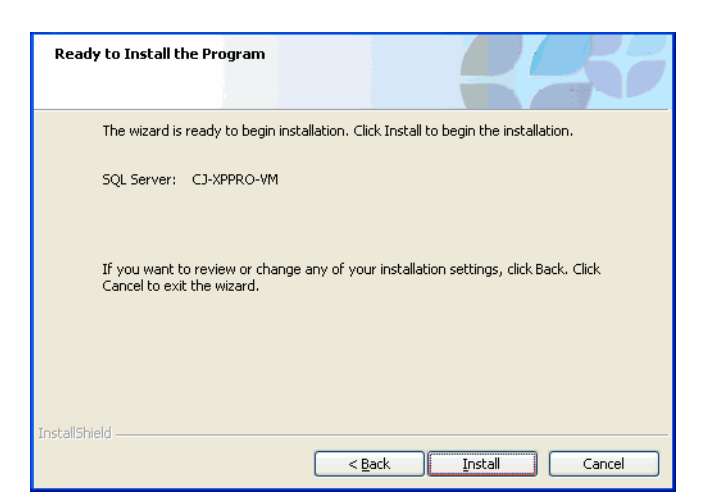

5. Click **Install**.

The **Installing MYOB Administration Centre 3.0 Address Resync** window opens.

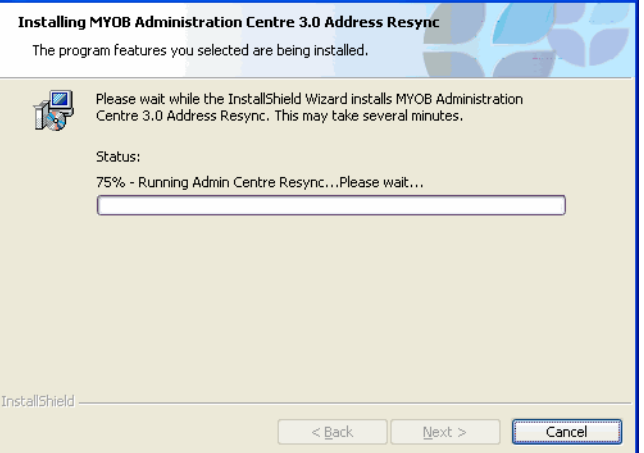

A number of messages appear in the **Status:** area detailing the progress. The **InstallShield Wizard Completed** window opens.

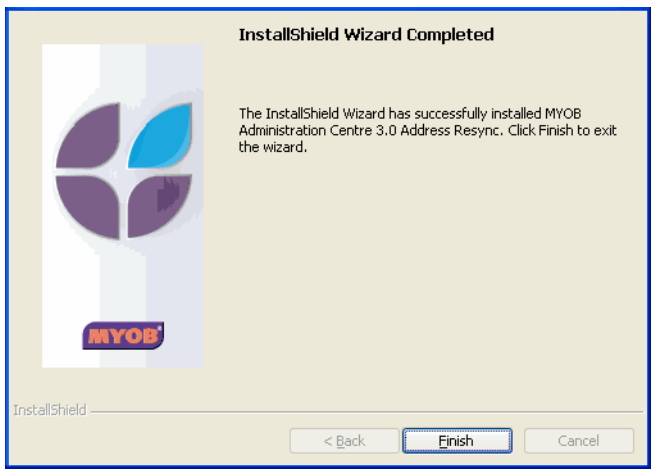

6. Click **Finish** to finalise the installation and close the wizard.

- **Note:** Repeat the above steps if you have multiple AE Practice Manager databases that you want to integrate.
- Note: You must not reboot or shut down your server while address details are being synchronised. If you intend to shut down the server, first ensure all message queuesin the Administration Centre, display zero in the **Queued** column. See **[Step](#page-12-0) 4.** on [page](#page-12-0) 13 for an example.

<span id="page-18-0"></span>Deleting change tasks in Corporate Compliance

**Note:** This section is only necessary for those practices running Corporate Compliance.

From within Corporate Compliance:

- 1. Click any row containing name or address change items to be deleted.
- 2. Press **[Ctrl] + [A]**. All rows in the list are selected.
- 3. Select **Delete task** from the **Task** menu. All selected changes will be deleted.

# <span id="page-19-0"></span>Appendix—Database backup and restore

You should take a backup of your AE Practice Manager database before installing the **Administration Centre** using one of two methods, which depend on your version of SQL. See:

"A. Backing up using the Microsoft SQL Server [Enterprise](#page-19-1) Manager" on page 20,

or

"B. Backing up using the Microsoft SQL Server [Management](#page-20-0) Studio" on page 21.

#### <span id="page-19-1"></span>**A. Backing up using the Microsoft SQL Server Enterprise Manager**

1. Click **Start > Programs > Microsoft SQL Server > Enterprise Manager**.

The SQL Server Enterprise Manager window opens.

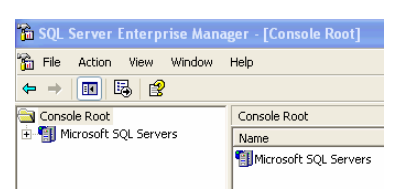

2. Expand Microsoft SQL Servers until you locate **VPMSER**.<br> **Expands Root**<br> **Expands SQL Server Goup**<br> **Exp** (LOCAL) (Windows NT)

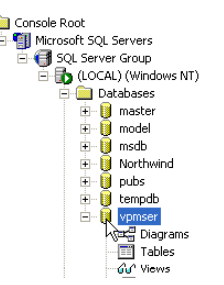

3. Right‐click **VPMSER** and select **All Tasks > Backup Database** from the menu.

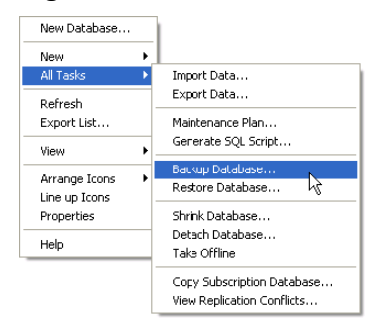

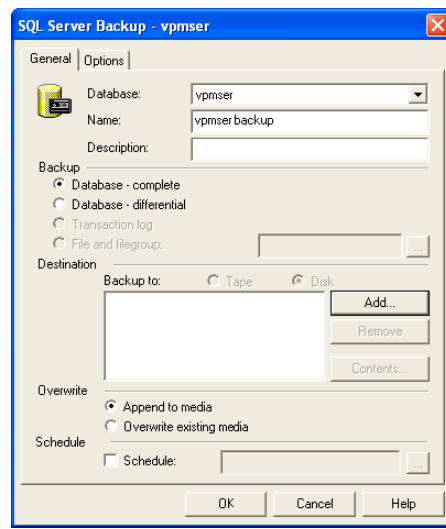

The **SQL Server Backup – VPMSER** window opens.

- 4. Click **Remove** to remove any file shown in the **Destination** field.
- 5. Click **Add**.

The **Select Backup Destination** window opens.

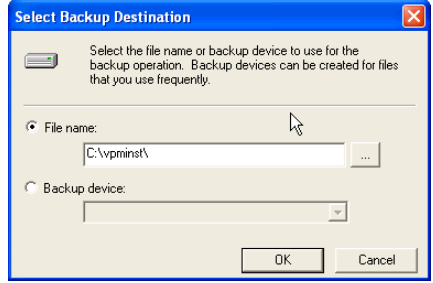

- 6. Select a location and type a name for the database in the **File name** field.
- 7. Click **OK**.
- 8. Select **Overwrite existing media**.
- 9. Click **OK**.

The **Backup operation has been completely successful** window appears.

10. Click **OK**.

A backup of the database is created in the location selected.

#### <span id="page-20-0"></span>**B. Backing up using the Microsoft SQL Server Management Studio**

1. Click **Start > Programs > Microsoft SQL Server 2005 > SQL Server Management Studio**.

The **Connect to Server** window opens.

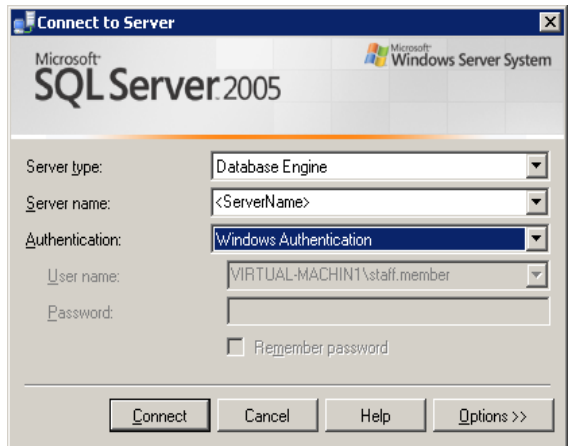

2. Enter your login details and click **Connect**.

The **Microsoft SQL Server Management Studio** window opens.

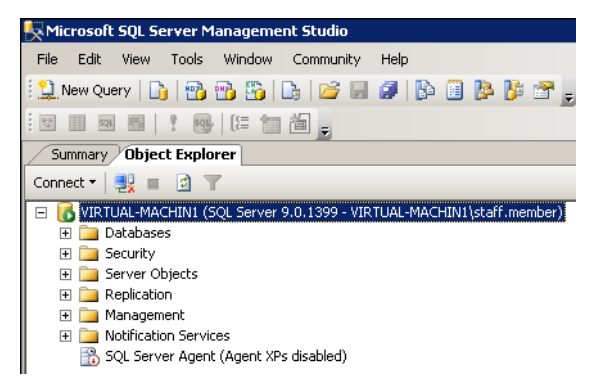

- 3. Expand Databases to locate **VPMSER**.
- 4. Right‐click **vpmser** and select **Tasks > Back Up**.

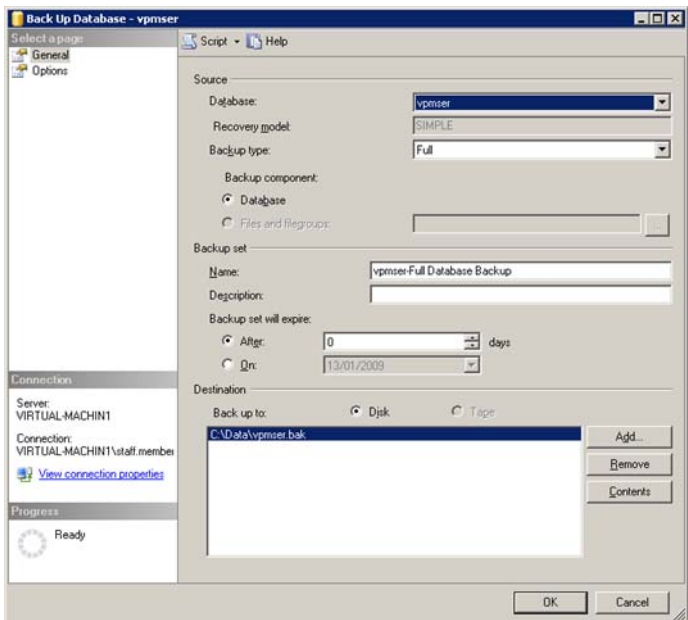

The **Back Up Database ‐ vpmser** window opens.

5. Click **Remove** to remove any files shown in the Destination field.

#### 6. Click **Add**.

The **Select Backup Destination** window opens.

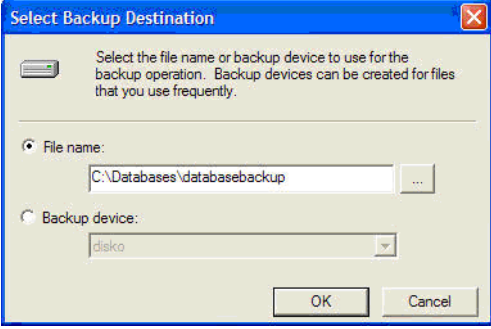

- 7. Select a location and type a name for the database in the **File name** field.
- 8. Click **OK**.
- 9. Select **Options**.
- 10. Select **Overwrite all existing backup sets**.
- 11. Click **OK**.

The **Backup of database 'vpmser' completed successfully** window appears.

12. Click **OK**.